# **Keysight U1177A IR-Bluetooth** 配接器 作業說明

Keysight U1177A IR-**Bluetooth®**<sup>1</sup> 配接器是為使用 Keysight 手提式數位萬用電表 (DMM) 專門 設計的,使用它可以實現萬用電表和電腦之間的 **Bluetooth** 通訊。U1177A 由兩節 AAA 電 池供電,如果是新的鹼性電池,可以持續運行大約 30 個小時,支援長達 10 米的連接解 決方案。

# 前視圖

# **LED** 指示燈和滑動開關

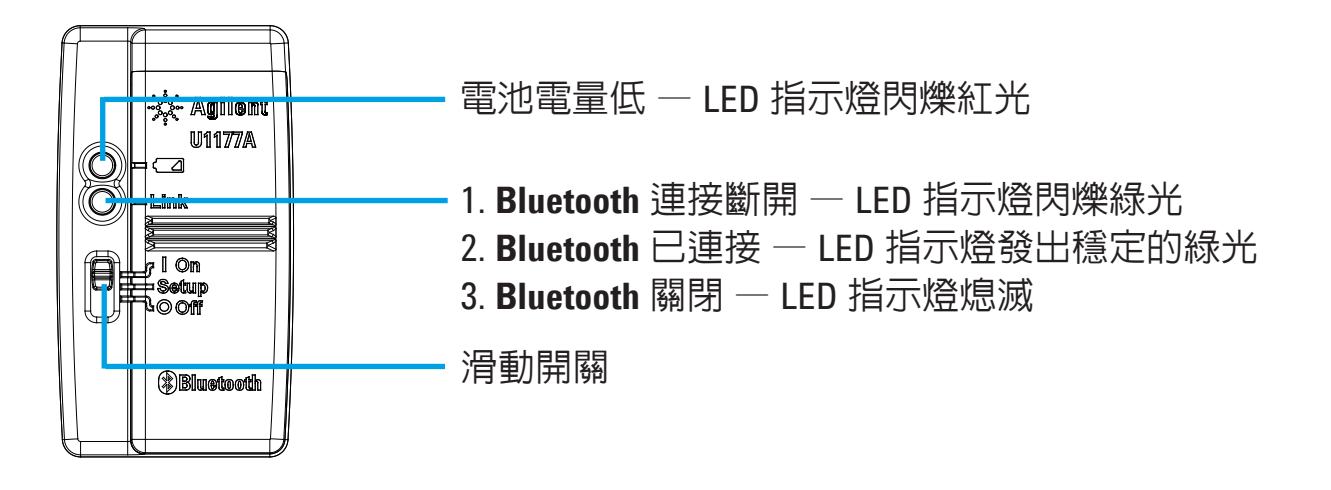

# 標準銷售套件項目檢查清單

購買此裝置時,應包括以下項目:

- U1177A IR-**Bluetooth** 配接器
- 兩節 1.5 V AAA 電池
- 操作說明 (本頁)

# 幫助

要獲得技術幫助,請聯絡離您最近的 Keysight 銷售辦公室,或存取 Keysight 網站 [www.keysight.com/find/assist](http://www.keysight.com/find/assist) 以獲得詳細資訊。

<sup>1</sup> **Bluetooth®** 字標和徽標是 **Bluetooth** SIG, Inc 所擁有的注冊商標,Keysight 在獲取授權後使用此類標識。 其他商標和商品名稱均屬其各自所有者。

# 產品特性

- 作業環境:作業溫度範圍:–20 °C 至 55 °C
- 存放環境:存放溫度:–40 °C 至 70 °C
- 相對溼度 **(R.H.)**:40 °C 時的相對溼度最高為 95% (非冷凝)
- $\mathbf{\mathbb{R}}$ 量消耗: 兩節 1.5 V AAA 電池,最大 130 mVA
- 電池類型:鹼性電池 24 A (ANSI/NEDA) 和 LR03 (IEC), 或氯化鋅電池 24 D (ANSI/NEDA) 和 R03 (IEC)。
- 尺寸 (寬 × 長 × 高) : 39.0 公釐 × 71.0 公釐 × 37.0 公釐
- 重量:60 g (包含電池)
- 保固:三個月(不包括機械零件和電池的正常磨損和破損)
- **BLUETOOTH**:**Bluetooth** 版本 2.1 + EDR 相容版本、SPP 設定檔,2 類裝置
- 安全:U1177A 符合以下安全性和法規標準要求:
	- FCC Part15C (認證) (15.209, 15.247) FCC ID: ZKMKEYSIGHT-U1177A
	- FCC Part15B (15.109)
	- RSS–210 Issue 8:2010 IC: 6310A–U1177A
	- ICES–003 Issue 4:2004
	- EN 300 328 V1.7.1:2008
	- EN 301 489–1V1.8.1:2008/–17 V2.11:2009
	- EN 55022:2006+A1:2007/EN55024:1998+A1:2001+A2:2003
	- EN 50371:2002
	- EN 60950–1:2006/A11:2009/A1:2010
	- 印度裝置類型核准 (ETA) 證書編號:1424/2011/WRLO
	- COFETEL 證書編號: RCPAGU111-1066, 在 Keysight Technologies Mexico S de RL de CV 名下註冊

「此通訊設備符合 NTC 技術要求」

- 附註: 此設備經過測試,符合有關 FCC 規則的第 15 部分的 B 類數位裝置的限制。設計這些 限制的目的是針對居民區中安裝的設備產生的有害干擾提供合理的保護。此設備會 產生、使用和發射無線頻率能量,如果不按照說明進行安裝和使用,可能會對無線 通信產生有害幹擾。但是,這並不保證特定的安裝裝置不會出現這些幹擾。如果此 設備對無線通信或電視接收產生有害幹擾 (可透過關閉再打開裝置進行確定),則建 議使用者嘗試透過以下一種或多種方式消除幹擾:
	- 調整接收天線的方向或重新定位接收天線
	- 增大設備和接收器之間的距離
	- 將設備連接到與連接接收器所在的電路不同的電路中的插座
	- 諮詢經銷商或有經驗的無線通訊/電視技術人員以獲得幫助

無線通訊認證編號前面的術語「IC」僅表示此裝置符合加拿大工業技術規格。

符合 IDA 標準 (DB 102425)

#### **附註**: 作業期間需要符合以下兩個條件:

- 1. 此裝置不會產生干擾,並且
- 2. 此裝置必須接受任何干擾,包括可能導致意外之裝置作業的干擾。

末經負責裝置合規性檢查方人員的明確核准,不得對裝置進行任何變更或改裝,否 則,使用者將失去操作此裝置的授權。為了符合 RF 暴露合規性要求,不得將其他任 何天線或發射器與此裝置及其天線進行協同定位或協同使用。

Le terme « IC » qui figure devant le numéro de certification radio signifie seulement que le périphérique est conforme aux spécifications techniques imposées par Industrie Canada.

Son fonctionnement est soumis aux deux conditions suivantes :

- 1. ce périphérique ne doit pas provoquer d'interférences, et
- 2. ce périphérique doit accepter toutes les interférences, y compris celles qui pourraient entraîner un fonctionnement inopportun.

Les changements ou modifications qui ne sont pas expressément approuvés par la partie responsable de la conformité sont susceptibles d'annuler le droit de l'utilisateur à se servir de l'équipement. Pour être conformes aux exigences de conformité en matière d'exposition aux fréquences radio, ce périphérique et son antenne ne doivent pas être installés au même endroit ni être utilisés en conjonction avec une autre antenne ou un autre transmetteur.

#### 在不必要時,請勿打開塑膠外殼。這樣做會損壞塑膠外殼。

- 使配接器保持乾燥。
- 在更換電池時,確保配接器處於 OFF 狀態,並且電池蓋已卸下。
- 在電池電量耗盡後,必須回收電池或進行適當的處置。
- 在配接器開啓時如果 LED 指示燈不亮,請用指定的新電池更換電池。
- 此配接器只能與 Keysight 手提式數位萬用電表結合使用。

# 設定

附註

下表顯示了 U1177A 的預設設定。

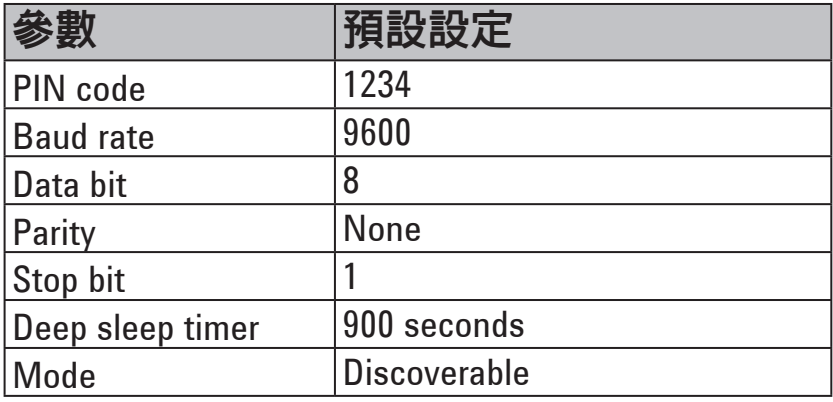

# 透過電腦 **Bluetooth** 連接設定 **U1177A**

在開始之前,請確保您的電腦上已啟用了 **Bluetooth** 連接。 附註

- 1. 將 U1177A 滑動開關設定為 **On**。
- 2. 在您的電腦中,按一下 **Start** > **My Computer** > **My Bluetooth Places**。
- 3. 按一下 **Add a Bluetooth Device** 開啟 Bluetooth Setup Wizard。
- 4. 按一下 **Next>**。Bluetooth Device Selection 將顯示 Bluetooth 裝置的清單。
- 5. 選擇 **Keysight U1177A-XXXXXX** XXXXXX 表示 U1177A 裝置 ID 然後按一下 **Next>**。
- 6. 在 Pair Now 標籤中,輸入預設的 **Bluetooth** 安全碼「1234」,然後按一下 **Pair Now**。
- 7. 配對成功後,選中 **SPP** 作為您選定的 **Bluetooth** 服務,然後按一下 **Next>**。
- 8. 將顯示捷徑顯示通知彈出視窗。按一下 **OK**。
- 9. 在 Bluetooth Setup Wizard 完成後,如果需要,對裝置重命名。
- 10. 按一下 **Finish**,完成連接。現已新增 **U1177A-XXXXXX**,並且連接成功。
- 11. 如果您已經在 My Bluetooth Places 中新增了 U1177A,請按兩下 U1177A 以建立與您的 遠端萬用電表的無線串行連接。
- 12. 再按兩下 U1177A 以斷開此無線串行連接。
	- 在某些情況下,Bluetooth Device Manager 將會建立兩個 COM 連接埠。只 附註 能使用帶有"Outgoing"標籤的 COM 連接埠。

# 操作

### 將 **U1177A** 配接器連接到萬用電表

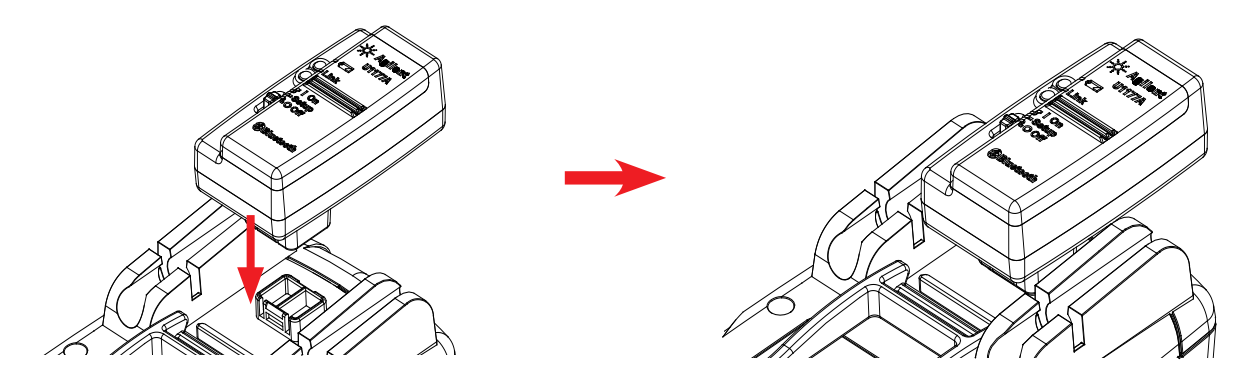

將 U1177A 的光學端插入萬用電表的 IR 通信連接埠。

# 安裝和更換電池

在安裝或更換電池之前,確保您關閉了 U1177A。 附註

小心

- 要避免電池洩漏損壞 U1177A,請執行以下作業:
	- 始終立即取出電量耗盡的電池。
		- 如果不打算長時間使用配接器,請始終取出電池並分隔存放電池。

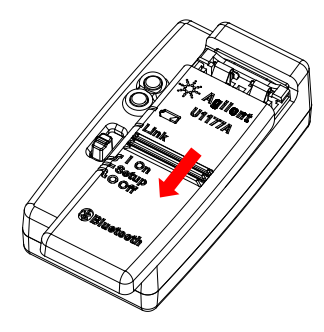

- 1. 從配接器機體上滑動 取下電池蓋。
- 

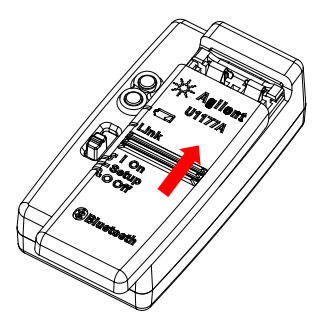

2. 放入電池。 3. 按相反的方向將電池蓋滑 入到位。

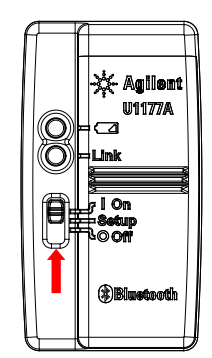

將滑動開關設定到 0n。 **2000年 7月** 将滑動開關設定到 Setup。

# 重設 **U1177A**

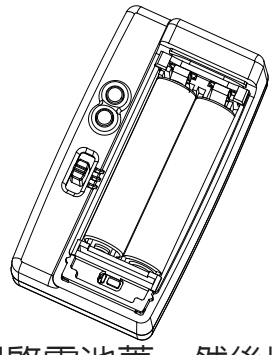

到 **Setup**。

開啟 **U1177A** 設定 **U1177A**

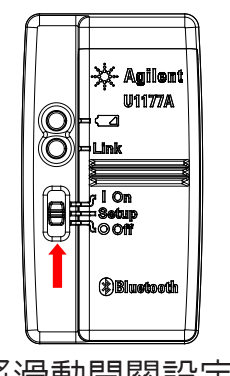

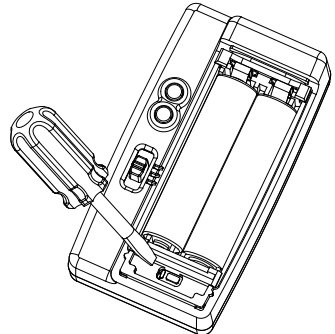

1. 開啓電池蓋。然後將滑動開關設定 2. 使用平頭螺絲刀按位於孔中的按鈕大約 三秒鐘。

# 透過 **U1177A** 將萬用電表連接到 **Keysight GUI Data Logger**

- 1. 開啓 Keysight GUI Data Logger。
- 2. 在 Communication Setting 面板上,依預設,設定模式為 Auto。按一下 **Connect Meter** 建立萬用電表連接。
- 3. 萬用電表將保持連接,直到 COM 連接埠關閉或 U1177A 關閉。
	- 如果您要手動設定萬用電表連接,請從 Communication Setting 面板中 附註 選擇 Manual。確保您選擇了您的萬用電表所連接的 COM 連接埠,然 後將傳輸速率、同位檢查和資料位元設定為預設設定。
		- 一次只能有一台主機電腦與 U1177A 連接。

# 透過 **Hyper Terminal** 遠端設定 **U1177A**

Hyper Terminal 是一個程式,可讓您使用 AT 指令遠端設定您的 U1177A — 在這種情況下, 透過 **Bluetooth** 連接。

在開始之前,請確保您的電腦上已啟用了 **Bluetooth** 連接。 附註

- 1. 將 U1177A 滑動開關設定到 **Setup**。
- 2. 從您的電腦中,按一下 **Start** > **All Program** > **Accessories** > **Communication** > **Hyper Terminal**。
- 3. 設定您的 telnet 程式。您可以將 Hyper Terminal 設定為您的預設 telnet 程式。
- 4. 為 U1177A 建立新的連接。按一下 **File** > **New Connection**。在 Connection Description 視 窗中,鍵入 U1177A,然後選擇滴當的圖示。按一下 OK。
- 5. 將顯示 Connect To 視窗。前往 Connect Using 並從下拉清單中選擇 COM。按一下 **OK**。
- 6. 將顯示 COM 連接埠設定。按如下所述相應地設定參數,然後按一下 **OK**。
	- Bit =  $9600$
	- Data Bit  $= 8$
	- Parity = None
	- Stop Bit  $= 1$
	- Flow Control = None
- 7. 使用 AT 指令清單從 U1177A 中設定或擷取資訊。

# **AT** 指令清單

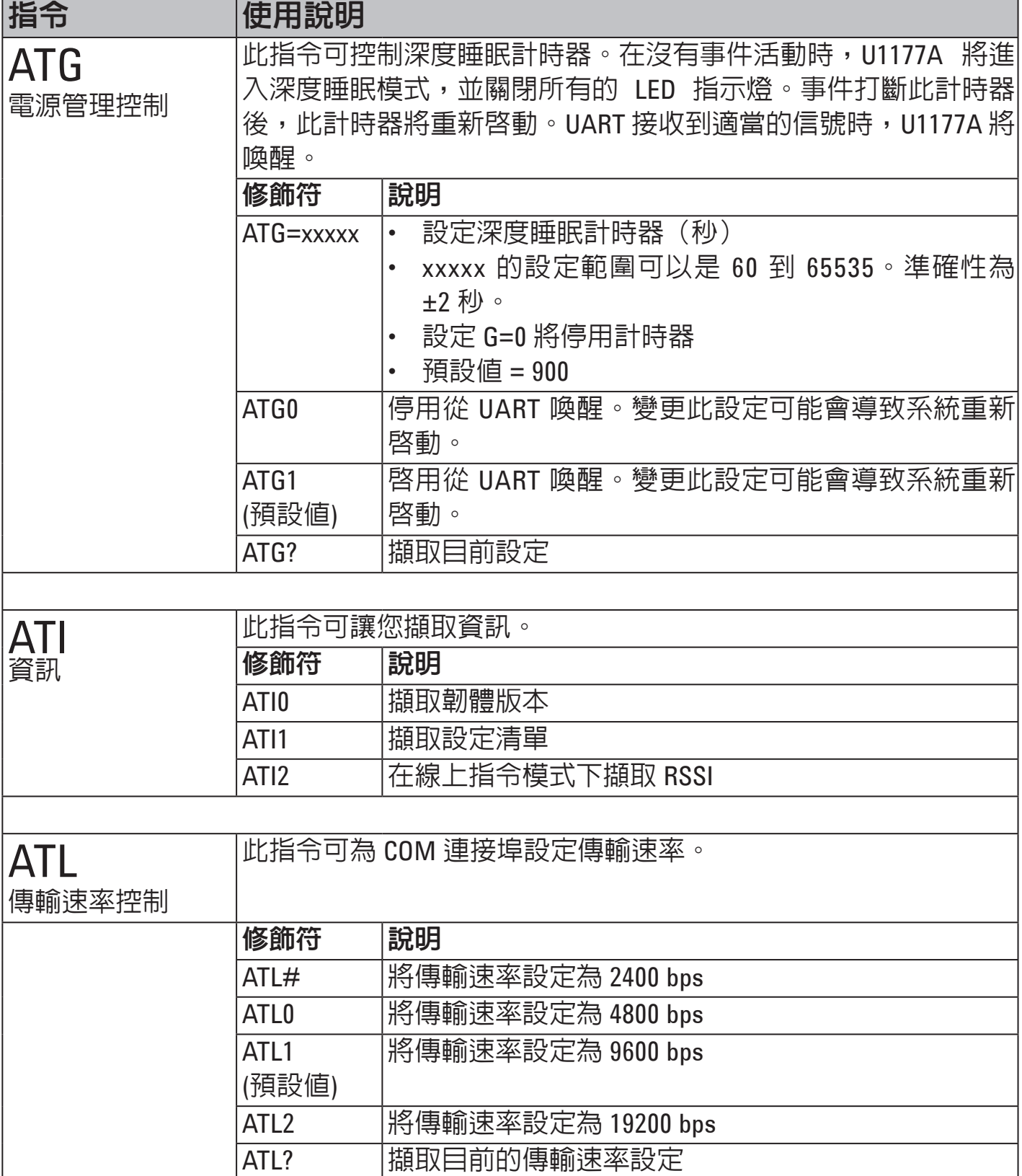

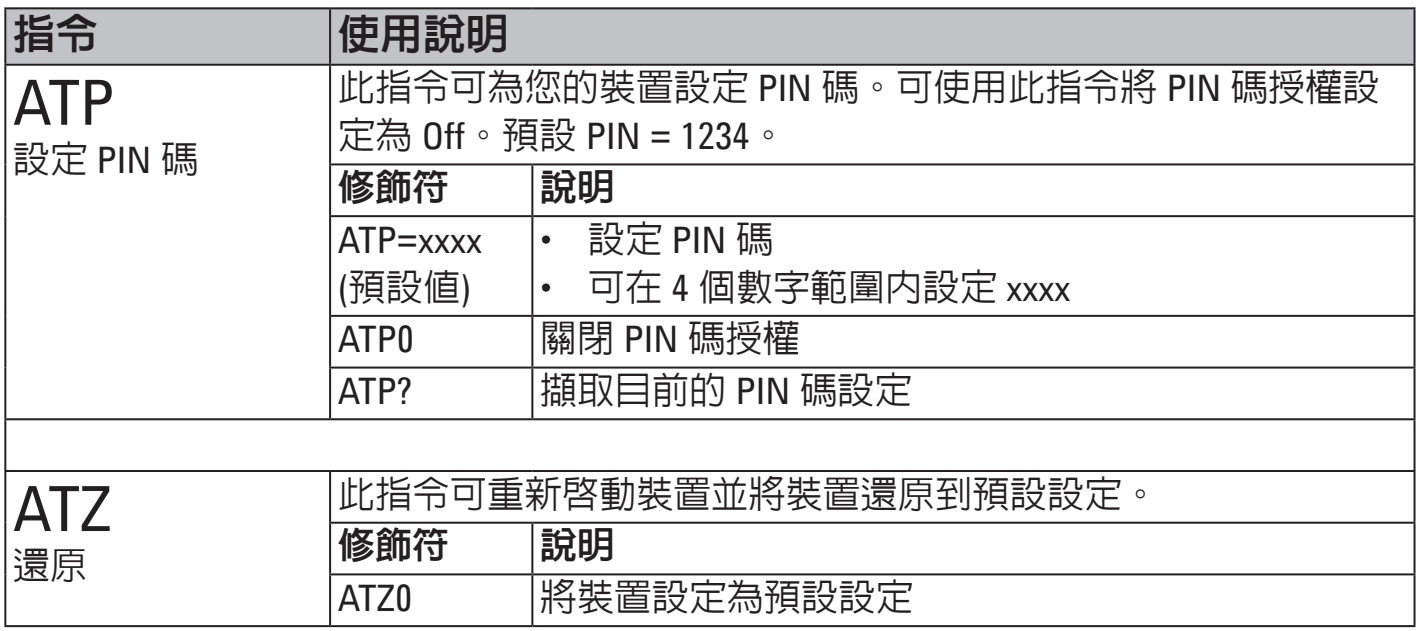

# **AT** 指令範例

- ATG=60 // 將深度睡眠計時器設定為 60 秒
- ATI2 // *在線上指令模式下擷取 RSSI*
- ATL2 // 將傳輸速率設定為 19200 bps
- ATP=8080 //將 PIN 碼設定為 8080
- ATZ0 // 將裝置設定為預設設定

# 維護

如果此配接器的任何部分出現磨損或損壞,請使用新的 U1177A 配接器將其更換。

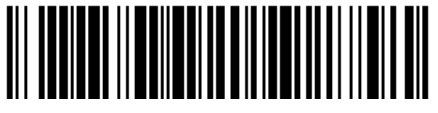

U1177-90110

©Keysight Technologies 2011 - 2014 , 年馬來西亞印製 2014 年 11 月

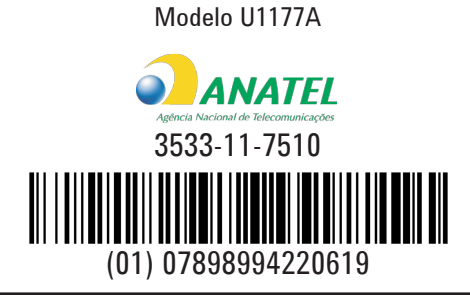

"Este equipamento opera em caráter secundário, isto é, não tem direito a proteção contra interferência prejudicial, mesmo de estações do mesmo tipo, e não pode causar interferência a sistemas operando em caráter primário."